# **МЕТОДИЧЕСКИЕ РЕКОМЕНДАЦИИ**

по применению наборов реагентов для выявления РНК вируса гепатита C (*HCV*), РНК вируса гепатита D (*HDV*), РНК вируса гепатита G (*HGV*), ДНК вируса гепатита B (*HBV*) в клиническом материале методом полимеразной цепной реакции (ПЦР) с гибридизационно-флуоресцентной детекцией **«АмплиСенс®** *HCV***-FL», «АмплиСенс®** *HGV***-FL», «АмплиСенс®** *HDV***-FL», «АмплиСенс®** *HBV***-FL»**

# **Формат FRT**

# **АмплиСенс**

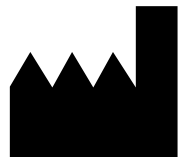

ФБУН ЦНИИ Эпидемиологии Роспотребнадзора, Российская Федерация, 111123, город Москва, улица Новогиреевская, дом 3А

**IVD** 

### **ОГЛАВЛЕНИЕ**

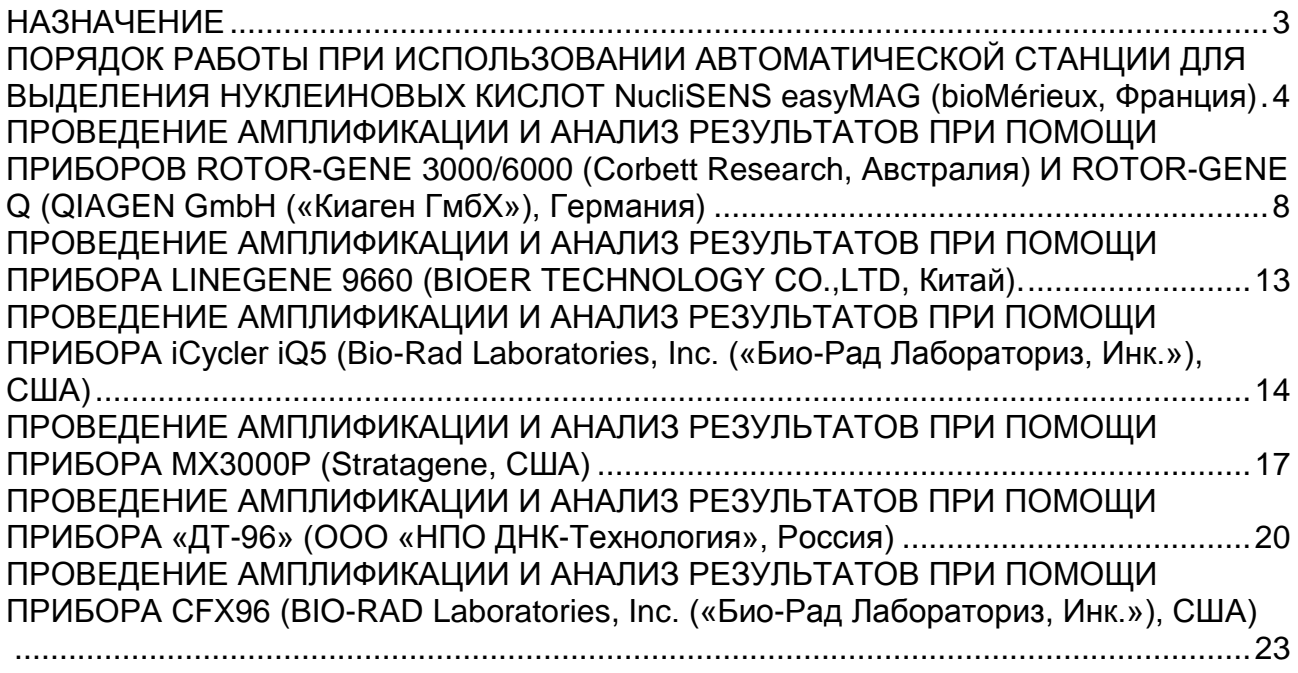

### <span id="page-2-0"></span>**НАЗНАЧЕНИЕ**

Методические рекомендации описывают порядок действий при использовании наборов реагентов **формат FRT** для выявления РНК вируса гепатита C (*HCV*) – «АмплиСенс® *HCV*-FL», РНК вируса гепатита D (*HDV*) – «АмплиСенс® *HDV*-FL», РНК вируса гепатита G (*HGV*) – «АмплиСенс® *HGV*-FL», ДНК вируса гепатита B (*HBV*) – «АмплиСенс® *HBV*-FL» в клиническом материале методом полимеразной цепной реакции (ПЦР) с гибридизационно-флуоресцентной детекцией совместно с приборами для ПЦР в режиме «реального времени»:

- Rotor-Gene 3000 (два и болеые каналов), Rotor-Gene 6000 (пятиканальный, шестиканальный) (Corbett Research, Австралия);
- Rotor-Gene Q (пятиканальный, шестиканальный) (QIAGEN GmbH («Киаген ГмбХ»), Германия);
- iCycler iQ5 (Bio-Rad Laboratories, Inc. («Био-Рад Лабораториз, Инк.»), США);
- СFX96 (Bio-Rad Laboratories, Inc. («Био-Рад Лабораториз, Инк.»), США)
- Mx3000P (Stratagene, США);

 $\overline{a}$ 

«ДТ-96» (ООО «НПО ДНК-Технология», Россия).

### **Соответствие названий флуорофоров и каналов детекции**

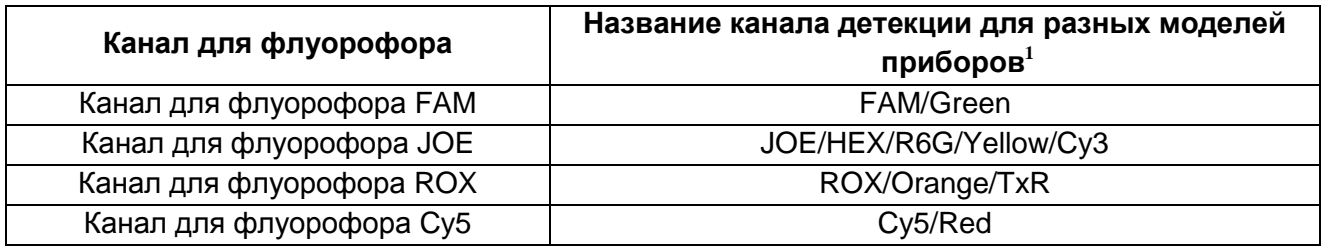

**Формат FRT Форма 2: REF** TR-V1-S-Mod(RG,iQ,Mx,Dt); **REF** HK2-0192-1; **REF** TR-V5-S-Mod(RG,iQ,Mx,Dt); **REF** HK2-0302-1; **Форма 4: REF** R-V1-Mod(RG,iQ,Mx,Dt); **REF** H-0194-1; **REF** R-V2-50-F(RG,iQ,Mx,Dt), **REF** H-1864-1; **REF** R-V3(RG,iQ,Mx,Dt); **REF** H-1784-1; **REF** R-V5-Mod(RG,iQ,Mx,Dt); **REF** H-0304-1 / **VER** 24.03.21 / стр. 3 из 25

 $1$  Название каналов детекции для соответствующего детектора см. в соответствующем разделе методических рекомендаций к набору реагентов.

# <span id="page-3-0"></span>**ПОРЯДОК РАБОТЫ ПРИ ИСПОЛЬЗОВАНИИ АВТОМАТИЧЕСКОЙ СТАНЦИИ ДЛЯ ВЫДЕЛЕНИЯ НУКЛЕИНОВЫХ КИСЛОТ NucliSENS easyMAG (bioMérieux, Франция)**

**ВНИМАНИЕ!** При использовании автоматической станции для экстракции нуклеиновых кислот NucliSENS easyMAG (bioMérieux, Франция) **не требуется** использование дополнительного комплекта реагентов «ЕМ-плюс». Заявленные аналитические характеристики набора реагентов в случае экстракции РНК/ДНК при помощи автоматической станции с использованием реагентов NucliSENS easyMAG (bioMérieux, Франция) без комплекта реагентов «ЕМ-плюс» (ФБУН ЦНИИ Эпидемиологии Роспотребнадзора, Россия) сохраняются.

### **Порядок работы**

**Вариант 1.** Экстракция РНК/ДНК из образца объемом 100 мкл и лизис образца вне прибора.

- 1. Включить прибор NucliSENS easyMAG и подготовить его к экстракции РНК/ДНК, следуя инструкции к прибору.
- 2. В окне для ввода исследуемых образцов ввести для каждого образца следующие параметры: название образца, материал (*Matrix*) для экстракции РНК/ДНКплазма (*Plasma*), объем образца (*volume*) – **0,1 ml**, объем элюции (*Eluate*) – **55 mkl**, тип образца (*Type*) – *Lysed*, очередность экстракции РНК/ДНК в образцах (*priority*) – *normal*.
- 3. Создать новый протокол экстракции РНК/ДНК и сохранить его. В протоколе указать, что лизис и инкубация образцов происходит вне прибора: *On-board Lysis Buffer Dispensing* – *No*, *On-board Lysis Incubation* – *No*.
- 4. Перенести запрограммированные образцы в созданный протокол.
- 5. В ячейки картриджа, предназначенные для экстракции РНК/ДНК в приборе NucliSENS easyMAG, раскапать по **450 мкл** смеси **буфера для лизиса NucliSens**.
- 6. В каждую ячейку добавить **100 мкл исследуемой плазмы** отдельным наконечником с фильтром, тщательно перемешать пипетированием.
- 7. Для каждой панели необходимо поставить **положительный контроль (ПК)**. Для этого в ячейку, предназначенную для ПК с буфером для лизиса NucliSens, добавить **90 мкл ОКО** и **10 мкл соответствующего ПКО** и тщательно перемешать пипетированием.

**Формат FRT Форма 2: REF** TR-V1-S-Mod(RG,iQ,Mx,Dt); **REF** HK2-0192-1; **REF** TR-V5-S-Mod(RG,iQ,Mx,Dt); **REF** HK2-0302-1; **Форма 4: REF** R-V1-Mod(RG,iQ,Mx,Dt); **REF** H-0194-1; **REF** R-V2-50-F(RG,iQ,Mx,Dt), **REF** H-1864-1; **REF** R-V3(RG,iQ,Mx,Dt); **REF** H-1784-1; **REF** R-V5-Mod(RG,iQ,Mx,Dt); **REF** H-0304-1 / **VER** 24.03.21 / стр. 4 из 25 8. Для каждой панели необходимо поставить **отрицательный контроль (ОК)**. Для

этого в ячейку, предназначенную для ОК с буфером для лизиса NucliSens, добавить **100 мкл ОКО** и тщательно перемешать пипетированием.

- 9. Оставить картридж с образцами на 10 мин при комнатной температуре для прохождения лизиса.
- 10.В отдельной стерильной пробирке на 1,5 мл смешать магнитную силику NucliSens и соответствующий ВКО одноразовыми наконечниками с фильтрами (см. табл. 1).

**ВНИМАНИЕ!** При экстракции образца для проведения нескольких различных исследований (допустима одновременная экстракция нуклеиновых кислот для обнаружения РНК *HDV*, РНК *HCV*, РНК *HGV*, ДНК *HBV*, РНК ВИЧ и *HCV*генотипирования) внести все требуемые препараты ВКО (аналогично).

 $T_0$ блица 1

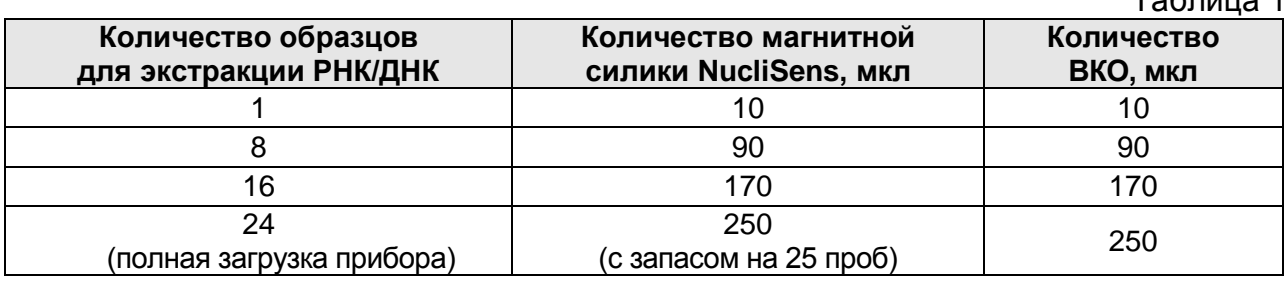

11.Добавить в каждую ячейку отдельным наконечником по **20 мкл подготовленной смеси магнитной силики NucliSens и ВКО**. Каждую ячейку тщательно перемешать пипетированием с помощью дозатора отдельными наконечниками с фильтрами на 1000 мкл.

- 12.Загрузить картридж с образцами в прибор, установить наконечники, запустить программу экстракции РНК/ДНК с лизисом образцов вне прибора (*off-board*).
- 13.После окончания экстракции РНК/ДНК извлечь картридж из прибора и, **не позднее 30 мин после окончания процедуры экстракции РНК, провести реакцию ОТ-ПЦР/ПЦР.**

**Вариант 2.** Экстракция РНК/ДНК из образца объемом от 100 мкл до 1 мл с автоматическим лизисом образца в приборе.

- 1. Поставить флакон с буфером для лизиса NucliSens в прибор.
- 2. Для повышения чувствительности метода объем исследуемой плазмы может варьировать от 100 мкл до 1 мл. При этом лизис образца происходит в автоматическом режиме в приборе NucliSENS easyMAG, а объем буфера для лизиса NucliSens увеличивается до 2 мл. Для этого в каждую пробирку,

**Формат FRT Форма 2: REF** TR-V1-S-Mod(RG,iQ,Mx,Dt); **REF** HK2-0192-1; **REF** TR-V5-S-Mod(RG,iQ,Mx,Dt); **REF** HK2-0302-1; **Форма 4: REF** R-V1-Mod(RG,iQ,Mx,Dt); **REF** H-0194-1; **REF** R-V2-50-F(RG,iQ,Mx,Dt), **REF** H-1864-1; **REF** R-V3(RG,iQ,Mx,Dt); **REF** H-1784-1; **REF** R-V5-Mod(RG,iQ,Mx,Dt); **REF** H-0304-1 / **VER** 24.03.21 / стр. 5 из 25 предназначенную для экстракции РНК/ДНК в приборе NucliSENS easyMAG, необходимо добавить от 100 мкл до 1 мл исследуемой плазмы отдельным наконечником с фильтром.

- 3. Для каждой панели необходимо поставить **положительный контроль (ПК).** Для этого в ячейку, предназначенную для ПК, добавить **90 мкл ОКО** и **10 мкл соответствующего ПКО**.
- 4. Для каждой панели необходимо поставить **отрицательный контроль (ОК).** Для этого в ячейку, предназначенную для ОК, добавить **100 мкл ОКО**.
- 5. Включить прибор NucliSENS easyMAG и подготовить его к экстракции РНК/ДНК, следуя инструкции к прибору.
- 6. В окне для ввода исследуемых образцов ввести для каждого образца следующие параметры: название образца, материал (*Matrix*) для экстракции РНК/ДНКплазма (*Plasma*), объем образца (*volume*) – от **100 mkl** до **1 ml**, в зависимости от объема используемого клинического материала, объем элюции (*Eluate*) – **55 mkl**, тип образца (*Type*) – *Primary*, очередность экстракции РНК/ДНК в образцах (*priority*) – *normal*.
- 7. Создать новый протокол экстракции РНК/ДНК и сохранить его. В протоколе указать, что лизис и инкубация образцов происходит в приборе: *On-board Lysis Buffer Dispensing* – *Yes, On-board Lysis Incubation* – *Yes*.
- 8. Перенести запрограммированные образцы в созданный протокол.
- 9. Загрузить картридж с образцами в прибор, установить наконечники, запустить программу экстракции РНК/ДНК с лизисом образцов в приборе (*on board*).
- 10.Дождаться, пока автоматическая станция NucliSENS easyMAG не остановит работу в положении *Instrument State* – *Idle* (приблизительно 15 мин).
- 11. В отдельной стерильной пробирке на 1,5 мл смешать магнитную силику NucliSens и соответствующий ВКО одноразовыми наконечниками с фильтрами (см. табл. 1).

**ВНИМАНИЕ!** При экстракции образца для проведения нескольких различных исследований (допустима одновременная экстракция нуклеиновых кислот для обнаружения РНК *HDV*, РНК *HCV*, РНК *HGV*, ДНК *HBV*, РНК ВИЧ и *HCV*генотипирования) внести все требуемые препараты ВКО (аналогично).

12.Открыть крышку прибора и добавить в каждую ячейку отдельным наконечником

по **20 мкл подготовленной смеси магнитной силики NucliSens и ВКО**. Каждую

**Формат FRT Форма 2: REF** TR-V1-S-Mod(RG,iQ,Mx,Dt); **REF** HK2-0192-1; **REF** TR-V5-S-Mod(RG,iQ,Mx,Dt); **REF** HK2-0302-1; **Форма 4: REF** R-V1-Mod(RG,iQ,Mx,Dt); **REF** H-0194-1; **REF** R-V2-50-F(RG,iQ,Mx,Dt), **REF** H-1864-1; **REF** R-V3(RG,iQ,Mx,Dt); **REF** H-1784-1; **REF** R-V5-Mod(RG,iQ,Mx,Dt); **REF** H-0304-1 / **VER** 24.03.21 / стр. 6 из 25 ячейку тщательно перемешать пипетированием с помощью дозатора с одноразовыми наконечниками с фильтрами на 1000 мкл.

13.Запустить на приборе программу продолжения экстракции РНК/ДНК.

14.После окончания экстракции РНК/ДНК извлечь картридж с образцами из прибора и, не позднее 30 мин после окончания процедуры экстракции РНК, провести реакцию ОТ-ПЦР/ПЦР.

**Набор реагентов при использовании автоматической станции для выделения нуклеиновых кислот NucliSENS easyMAG позволяет работать с объемами образцов от 0,1 мл до 1 мл.**

**Формат FRT Форма 2: REF** TR-V1-S-Mod(RG,iQ,Mx,Dt); **REF** HK2-0192-1; **REF** TR-V5-S-Mod(RG,iQ,Mx,Dt); **REF** HK2-0302-1; **Форма 4: REF** R-V1-Mod(RG,iQ,Mx,Dt); **REF** H-0194-1; **REF** R-V2-50-F(RG,iQ,Mx,Dt), **REF** H-1864-1; **REF** R-V3(RG,iQ,Mx,Dt); **REF** H-1784-1; **REF** R-V5-Mod(RG,iQ,Mx,Dt); **REF** H-0304-1 / **VER** 24.03.21 / стр. 7 из 25

# <span id="page-7-0"></span>**ПРОВЕДЕНИЕ АМПЛИФИКАЦИИ И АНАЛИЗ РЕЗУЛЬТАТОВ ПРИ ПОМОЩИ ПРИБОРОВ Rotor-Gene 3000/6000 (Corbett Research, Австралия) и Rotor-Gene Q (QIAGEN GmbH («Киаген ГмбХ»), Германия)**

Для работы с прибором Rotor-Gene 3000 следует использовать программу Rotor-Gene версии 6, с прибором Rotor-Gene 6000/Q – программу Rotor-Gene 6000 версии 1.7 (build 67) или выше.

**Далее по тексту термины, соответствующие разным версиям приборов и программного обеспечения указаны в следующем порядке: для прибора Rotor-Gene 3000/для англоязычной версии программы Rotor-Gene 6000/для русскоязычной версии программы Rotor-Gene 6000.**

Провести этапы пробоподготовки и приготовления реакционных смесей согласно инструкции к набору реагентов. Для проведения амплификации рекомендуется использование прозрачных пробирок для ПЦР объемом 0,2 мл с плоской крышкой (детекция через дно пробирки) или объемом 0,1 мл.

### **Программирование амплификатора**:

1. Включить прибор.

2. Поместить пробирки в ротор амплификатора так, чтобы первая пробирка попала в лунку 1; установить ротор в прибор, закрыть крышку (ячейки ротора пронумерованы, эти номера используются в дальнейшем для программирования положения проб в амплификаторе).

**ВНИМАНИЕ! Лунка 1 обязательно должна быть заполнена какой-либо исследуемой пробиркой из текущего эксперимента***.* Если в один ротор загружаются пробирки с реагентами от разных наборов реагентов, то в первую лунку должна попасть пробирка с наибольшим количеством флуорофоров, например, при одновременной загрузке пробирок с тестами на генотипирование *HCV* и выявления *HDV* следует сначала поместить в ротор пробирки с реагентами для генотипирования *HCV*.

- 3. Нажать кнопку *New***/***Новый* в основном меню программы.
- 4. В открывшемся окне выбрать шаблон запуска эксперимента *Advanced***/***Детальный мастер* и выделить *Dual Labeled Probe***/***Hydrolysis probes***/***Флуоресцентные зонды (TaqMan)*. Нажать кнопку *New***/***Новый*.
- 5. В открывшемся окне выбрать ротор на 36 лунок *36-Well Rotor***/***36-луночный ротор* (или на 72 лунки *72-Well Rotor***/***72-луночный ротор*) и отметить, что вы

**Формат FRT Форма 2: REF** TR-V1-S-Mod(RG,iQ,Mx,Dt); **REF** HK2-0192-1; **REF** TR-V5-S-Mod(RG,iQ,Mx,Dt); **REF** HK2-0302-1; **Форма 4: REF** R-V1-Mod(RG,iQ,Mx,Dt); **REF** H-0194-1; **REF** R-V2-50-F(RG,iQ,Mx,Dt), **REF** H-1864-1; **REF** R-V3(RG,iQ,Mx,Dt); **REF** H-1784-1; **REF** R-V5-Mod(RG,iQ,Mx,Dt); **REF** H-0304-1 / **VER** 24.03.21 / стр. 8 из 25 не используете пробирки с выпуклыми крышками (Rotor-Gene 3000)/надето фиксирующее кольцо (Rotor-Gene 6000). Нажать кнопку *Next***/***Далее*.

- 6. В открывшемся окне задать оператора и выбрать объем реакционной смеси: *Reaction volume/Объем реакции* – *25 мкл*. Для прибора Rotor-Gene 6000 установить галочку напротив функции *15 µl oil layer volume/15 μL объем масла/воска*. Нажать кнопку *Next/Далее*.
- 7. В открывшемся окне необходимо задать температурный профиль эксперимента. Для этого нажать кнопку *Edit profile/Редактор профиля* и задать следующие параметры (см. табл. 2):

Таблица 2

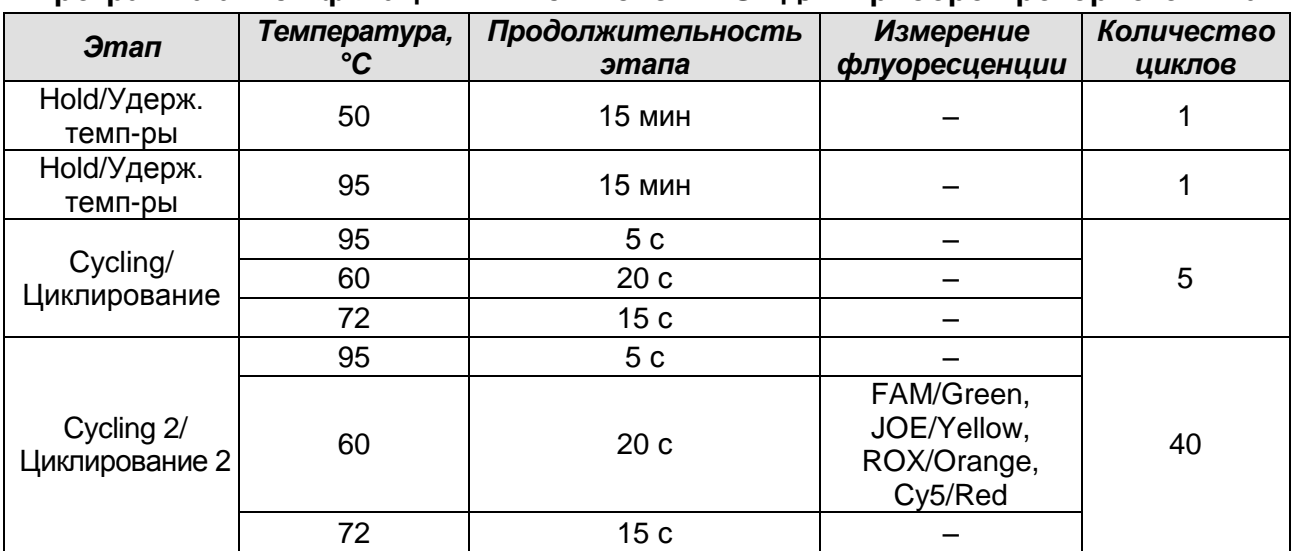

### **Программа амплификации «АмплиСенс-2 RG» для приборов роторного типа**

**ВНИМАНИЕ!** С использованием этой программы можно одновременно проводить в одном приборе любое сочетание тестов по единой программе (например, совместно с тестами для *HBV*, генотипирования *HCV* и др.). В случае, если в одном приборе одновременно проводятся только тесты для выявления ДНК *HBV*, можно удалить из данной программы первый шаг (50 °С – 15 минут) для экономии времени.

Примечание – Каналы ROX/Orange и Cy5/Red включаются при необходимости, если проводятся тесты в формате «мультипрайм», для которых используются эти каналы.

- 8. Нажать кнопку *OK/Да*.
- 9. В окне *New Run Wizard/Мастер Нового Теста* нажать кнопку *Calibrate/Gain Optimisation…/Опт.уровня сигн.*.

**Формат FRT Форма 2: REF** TR-V1-S-Mod(RG,iQ,Mx,Dt); **REF** HK2-0192-1; **REF** TR-V5-S-Mod(RG,iQ,Mx,Dt); **REF** HK2-0302-1; **Форма 4: REF** R-V1-Mod(RG,iQ,Mx,Dt); **REF** H-0194-1; **REF** R-V2-50-F(RG,iQ,Mx,Dt), **REF** H-1864-1; **REF** R-V3(RG,iQ,Mx,Dt); **REF** H-1784-1; **REF** R-V5-Mod(RG,iQ,Mx,Dt); **REF** H-0304-1 / **VER** 24.03.21 / стр. 9 из 25

- осуществлять калибровку по каналам FAM/Green, JOE/Yellow, ROX/Orange и Cy5/Red (нажать кнопку *Calibrate Acquiring/Optimise Acquiring/Опт. Детекмых*);
- калибровать перед первым измерением (*Perform Calibration Before 1st Acquisition/Perform Optimisation Before 1st Acquisition/Выполнить оптимизацию при 1-м шаге детекции*);
- установка калибровки канала для всех красителей от 5Fl до 10Fl (кнопка *Edit…*, окно *Auto gain calibration channel settings*). Нажать кнопку *Close/Закрыть*.
- 10.Нажать кнопку *Next/Далее*, запустить амплификацию кнопкой *Start run/Старт*.
- 11.Дать название эксперимента и сохранить его на диске (в этом файле будут автоматически сохранены результаты данного эксперимента).
- 12.Внести данные в таблицу образцов (*открывается автоматически после запуска амплификации*). В колонке *Name/Имя* указать названия/номера исследуемых клинических и контрольных образцов. Для пустых ячеек установить тип *None/Пусто*.

**ВНИМАНИЕ! При установке типа** *None/Пусто* **данные образца анализироваться не будут!**

### **Анализ результатов реакции амплификации кДНК/ДНК специфической мишени (***HCV***,** *HDV, HGV* **или** *HBV***) (канал JOE/Yellow):**

- 1. Активировать нажатием в меню кнопки *Analysis/Анализ*, выбрать режим анализа *Quantitation/Количественный*, активировать кнопку *Cycling A. JOE/Cycling A. Yellow*, *Show/Показать*.
- 2. Отменить автоматический выбор уровня пороговой линии *Threshold/Порог*.
- 3. В меню основного окна (*Quantitation analysis/Количественный анализ*) необходимо активировать кнопки *Dynamic tube/Динамич.фон* и *Slope Correct/Коррект.уклона*.
- 4. В меню *CT Calculation/Вычисление CT* (в правой части окна) выставить уровень пороговой линии *Threshold/Порог* **=** *0,03*.
- 5. Выбрать параметр *More settings/Outlier Removal/Устранение выбросов* и установить значение порога отрицательных проб (*NTC Threshold/Порог Фона* - *ПФ(NTC)*) равным **10%**.

**Формат FRT Форма 2: REF** TR-V1-S-Mod(RG,iQ,Mx,Dt); **REF** HK2-0192-1; **REF** TR-V5-S-Mod(RG,iQ,Mx,Dt); **REF** HK2-0302-1; **Форма 4: REF** R-V1-Mod(RG,iQ,Mx,Dt); **REF** H-0194-1; **REF** R-V2-50-F(RG,iQ,Mx,Dt), **REF** H-1864-1; **REF** R-V3(RG,iQ,Mx,Dt); **REF** H-1784-1; **REF** R-V5-Mod(RG,iQ,Mx,Dt); **REF** H-0304-1 / **VER** 24.03.21 / стр. 10 из 25 6. В таблице результатов (окно *Quant. results/Количественные Результаты*) появятся значения *Ct*.

#### **Анализ результатов амплификации BKO (канал FAM/Green):**

- 1. Активировать нажатием в меню кнопки *Analysis/Анализ*, выбрать режим анализа *Quantitation/Количественный*, активировать кнопку *Cycling A. FAM/Cycling A. Green*, *Show/Показать*.
- 2. Отменить автоматический выбор уровня пороговой линии *Threshold/Порог*.
- 3. В меню основного окна (*Quantitation analysis/Количественный анализ*) должны быть активированы кнопки *Dynamic tube/Динамич.фон* и *Slope Correct/Коррект.уклона*.
- 4. В меню *CT Calculation/Вычисление CT* (в правой части окна) выставить уровень пороговой линии *Threshold/Порог* **=** *0,03.*
- 5. Выберать параметр *More settings/Outlier Removal/Устранение выбросов* и установите значение порога отрицательных проб (*NTC Threshold/Порог Фона* - *ПФ(NTC)*) равным **10%**.
- 6. В таблице результатов (окно *Quant. results/Количественные Результаты*) появятся значения *Ct* для **ВКО.**

#### **Пример полученных результатов**

Данные по каналу FAM/Green – ВКО:

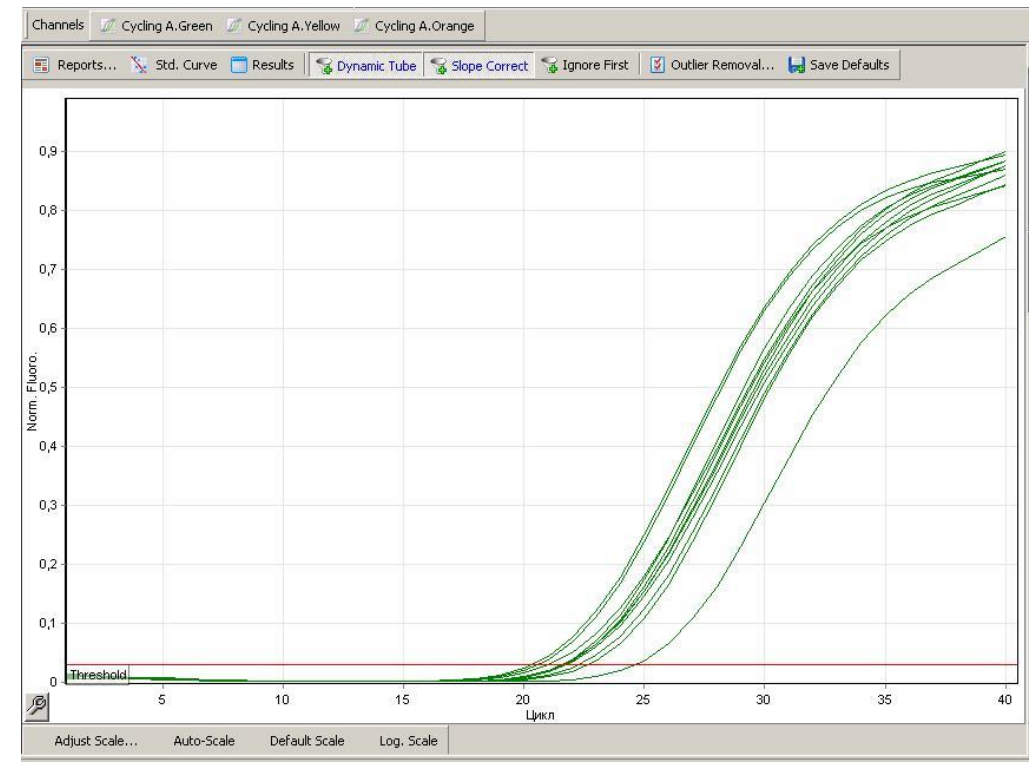

**Формат FRT Форма 2: REF** TR-V1-S-Mod(RG,iQ,Mx,Dt); **REF** HK2-0192-1; **REF** TR-V5-S-Mod(RG,iQ,Mx,Dt); **REF** HK2-0302-1; **Форма 4: REF** R-V1-Mod(RG,iQ,Mx,Dt); **REF** H-0194-1; **REF** R-V2-50-F(RG,iQ,Mx,Dt), **REF** H-1864-1; **REF** R-V3(RG,iQ,Mx,Dt); **REF** H-1784-1; **REF** R-V5-Mod(RG,iQ,Mx,Dt); **REF** H-0304-1 / **VER** 24.03.21 / стр. 11 из 25

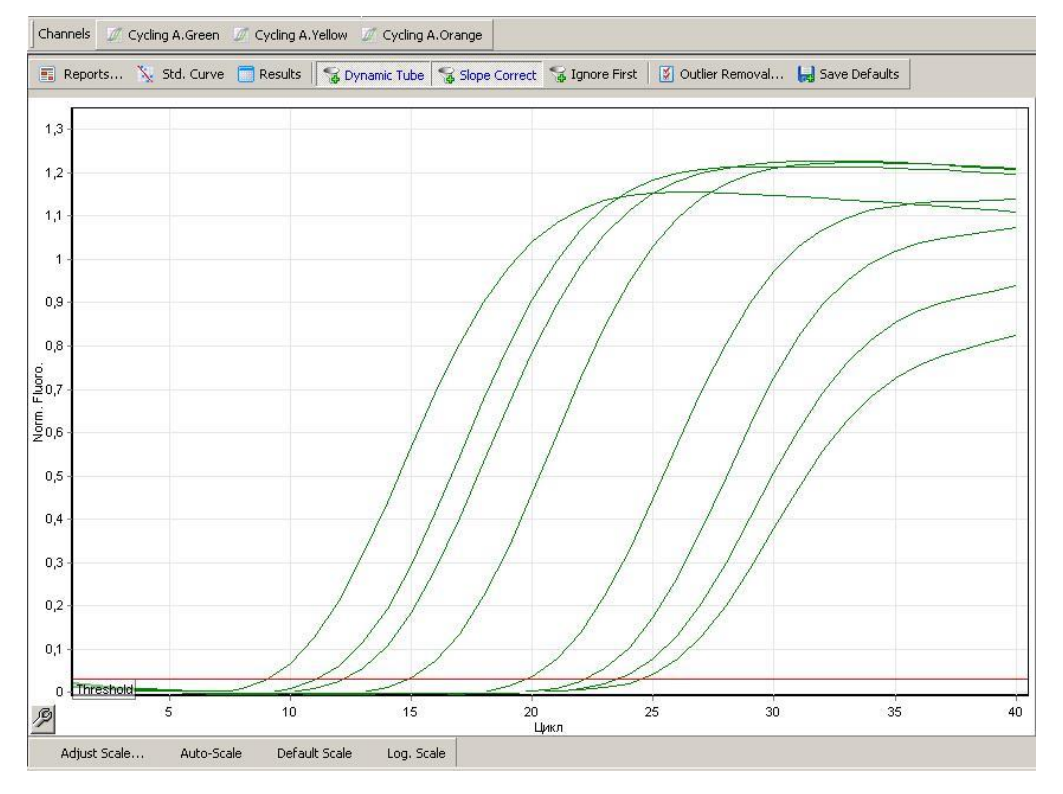

Данные по каналу JOE/Yellow – образцы, содержащие специфическую мишень:

**Формат FRT Форма 2: REF** TR-V1-S-Mod(RG,iQ,Mx,Dt); **REF** HK2-0192-1; **REF** TR-V5-S-Mod(RG,iQ,Mx,Dt); **REF** HK2-0302-1; **Форма 4: REF** R-V1-Mod(RG,iQ,Mx,Dt); **REF** H-0194-1; **REF** R-V2-50-F(RG,iQ,Mx,Dt), **REF** H-1864-1; **REF** R-V3(RG,iQ,Mx,Dt); **REF** H-1784-1; **REF** R-V5-Mod(RG,iQ,Mx,Dt); **REF** H-0304-1 / **VER** 24.03.21 / стр. 12 из 25

# <span id="page-12-0"></span>**ПРОВЕДЕНИЕ АМПЛИФИКАЦИИ И АНАЛИЗ РЕЗУЛЬТАТОВ ПРИ ПОМОЩИ ПРИБОРА LineGene 9660 (BIOER TECHNOLOGY CO.,LTD, Китай).**

Провести этапы пробоподготовки и приготовления реакционных смесей согласно инструкции к набору реагентов. Для проведения амплификации рекомендуется использование тонкостенных пробирок для ПЦР объемом 0,2 мл с выпуклой или плоской крышкой (например, Axygen, Inc. («Эксиджен, Инк»), США) или пробирок объемом 0,2 мл в стрипах по 8 шт. с прозрачными крышками (например, Axygen, Inc. («Эксиджен, Инк»), США) (детекция через дно пробирки).

**Запуск прибора и анализ результатов проводить при помощи программного обеспечения FRT Manager.**

**Формат FRT Форма 2: REF** TR-V1-S-Mod(RG,iQ,Mx,Dt); **REF** HK2-0192-1; **REF** TR-V5-S-Mod(RG,iQ,Mx,Dt); **REF** HK2-0302-1; **Форма 4: REF** R-V1-Mod(RG,iQ,Mx,Dt); **REF** H-0194-1; **REF** R-V2-50-F(RG,iQ,Mx,Dt), **REF** H-1864-1; **REF** R-V3(RG,iQ,Mx,Dt); **REF** H-1784-1; **REF** R-V5-Mod(RG,iQ,Mx,Dt); **REF** H-0304-1 / **VER** 24.03.21 / стр. 13 из 25

# <span id="page-13-0"></span>**ПРОВЕДЕНИЕ АМПЛИФИКАЦИИ И АНАЛИЗ РЕЗУЛЬТАТОВ ПРИ ПОМОЩИ ПРИБОРA iCycler iQ5 (Bio-Rad Laboratories, Inc. («Био-Рад Лабораториз, Инк.»), США)**

Провести этапы пробоподготовки и приготовления реакционных смесей согласно инструкции к набору реагентов. Для проведения амплификации рекомендуется использование прозрачных пробирок для ПЦР объемом 0,2 мл с выпуклой крышкой (детекция через крышку пробирки).

1. Включить прибор и блок питания оптической части прибора.

### **ВНИМАНИЕ! Лампа должна быть прогрета до запуска эксперимента не менее 15 мин.**

- 2. Открыть программу iQ5.
- 3. Поместить пробирки или стрипы (часть плашки) или плашку в реакционный модуль амплификатора и запрограммировать прибор.

**ВНИМАНИЕ! Следите за тем, чтобы на стенках пробирок не оставалось капель, так как падение капли в процессе амплификации может привести к сбою сигнала и усложнить анализ результатов. Не переворачивайте стрипы при установке в прибор.**

**Программирование амплификатора осуществлять согласно инструкции изготовителя прибора:**

- 1. Войти в режим создания нового протокола амплификации, нажав кнопку *Create new*, в модуле *Workshop*.
- 2. В открывшемся окне задать параметры амплификации (см. табл. 3).

Таблица 3

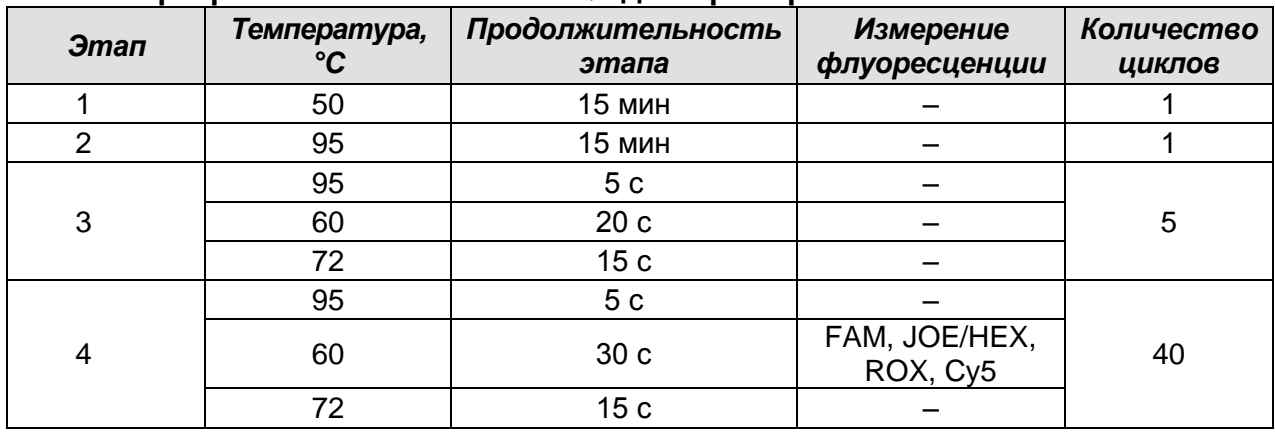

#### **Программа «АмплиСенс-2 iQ» для приборов планшетного типа**

**Формат FRT Форма 2: REF** TR-V1-S-Mod(RG,iQ,Mx,Dt); **REF** HK2-0192-1; **REF** TR-V5-S-Mod(RG,iQ,Mx,Dt); **REF** HK2-0302-1; **Форма 4: REF** R-V1-Mod(RG,iQ,Mx,Dt); **REF** H-0194-1; **REF** R-V2-50-F(RG,iQ,Mx,Dt), **REF** H-1864-1; **REF** R-V3(RG,iQ,Mx,Dt); **REF** H-1784-1; **REF** R-V5-Mod(RG,iQ,Mx,Dt); **REF** H-0304-1 / **VER** 24.03.21 / стр. 14 из 25 **ВНИМАНИЕ!** С использованием этой программы можно одновременно проводить в одном приборе любое сочетание тестов по единой программе (например, совместно с тестами для *HBV*, генотипирования *HCV* и др.). В случае, если в одном приборе одновременно проводятся только тесты для выявления ДНК *HBV*, можно удалить из данной программы первый шаг (50 °С – 15 минут) для экономии времени.

Примечание – Каналы ROX и Cy5 включаются при необходимости, если проводятся тесты в формате «мультипрайм», для которых используются эти каналы.

- 3. Дать название новому протоколу и сохранить его.
- 4. Создать новую плашку образцов (*Plate Setup*). Задать схему расположения пробирок в планшете.
- 5. В открывшемся окне все клинические образцы обозначить как *Unknown*, для всех образцов задать измерение флюоресценции по каналам FAM и JOE/HEX.
- 6. Задать объем реакции *Sample Volume – 25 мкл*, тип крышек (*Seal Type*), тип пробирок (*Vessel Type*). Амплификацию необходимо проводить с использованием такого же типа пластика, в котором проводилась калибровка прибора. Сохранить схему планшета.
- 7. Нажать кнопку *Run*. В открывшемся окне отметить *Use Persistant Well Factors*, нажать кнопку *Begin Run* и сохранить эксперимент.

### **Анализ результатов**

- 1. Запустить программу и открыть сохраненный файл. Для этого в модуле *Workshop* нажать *Data file* и выбрать файл данных. Перейти в режим *Data Analysis*.
- 2. Просмотреть данные отдельно по каждому каналу.
- 3. Для каждого канала проверить правильность автоматического выбора пороговой линии. Пороговая линия должна пересекать только сигмообразные кривые накопления сигнала положительных образцов и не пересекать базовую линию. В случае если это не так, необходимо повысить уровень порога, нажав кнопку *Log Viev* и установив уровень пороговых линий (левой кнопкой мыши) на таком уровне, где кривые флюоресценции носят линейный характер и не пересекают кривых отрицательных образцов.
- 4. Для анализа результатов активировать кнопку *Results* (расположена под кнопками с названиями флуорофоров).

**Формат FRT Форма 2: REF** TR-V1-S-Mod(RG,iQ,Mx,Dt); **REF** HK2-0192-1; **REF** TR-V5-S-Mod(RG,iQ,Mx,Dt); **REF** HK2-0302-1; **Форма 4: REF** R-V1-Mod(RG,iQ,Mx,Dt); **REF** H-0194-1; **REF** R-V2-50-F(RG,iQ,Mx,Dt), **REF** H-1864-1; **REF** R-V3(RG,iQ,Mx,Dt); **REF** H-1784-1; **REF** R-V5-Mod(RG,iQ,Mx,Dt); **REF** H-0304-1 / **VER** 24.03.21 / стр. 15 из 25

### **Пример полученных результатов**

#### Данные по каналу FAM – ВКО:

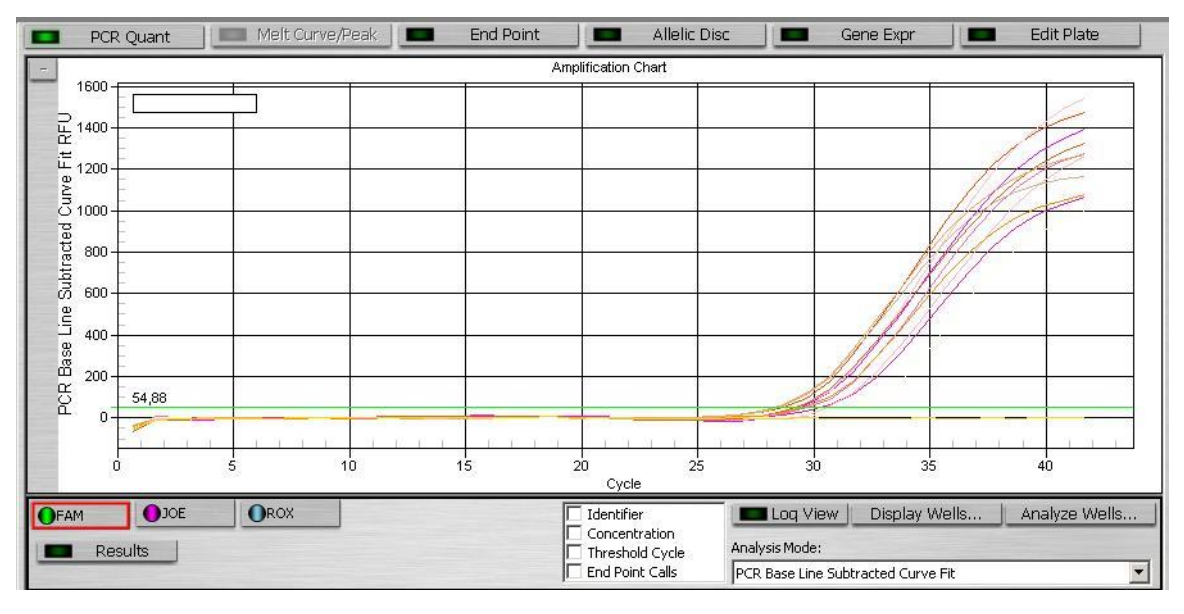

#### Данные по каналу JOE/HEX – образцы, содержащие специфическую мишень:

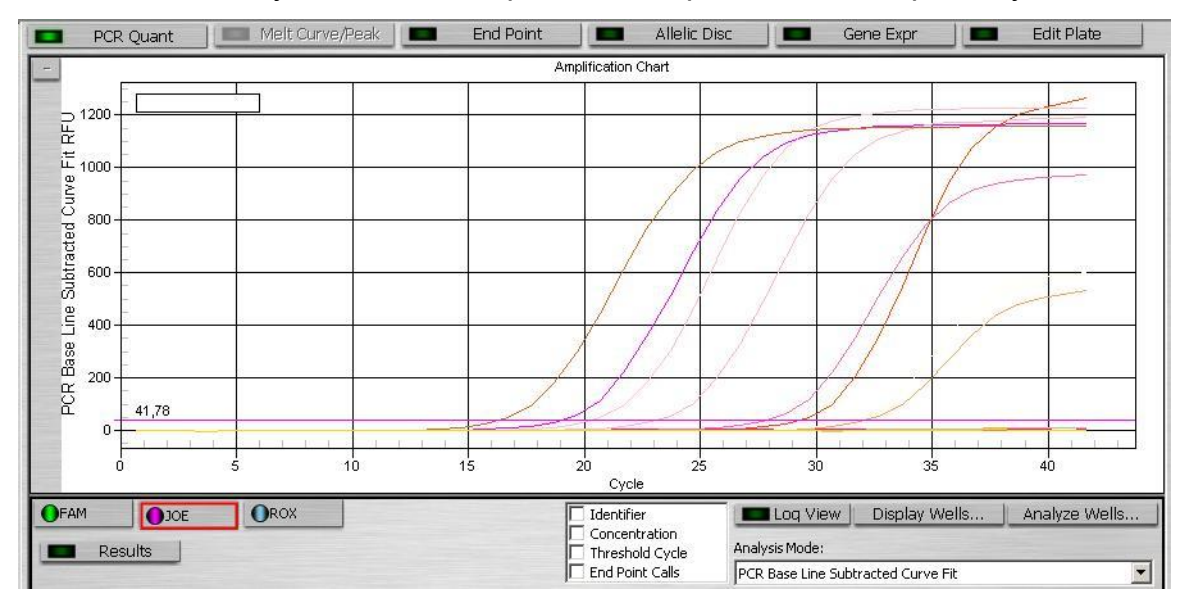

**Формат FRT Форма 2: REF** TR-V1-S-Mod(RG,iQ,Mx,Dt); **REF** HK2-0192-1; **REF** TR-V5-S-Mod(RG,iQ,Mx,Dt); **REF** HK2-0302-1; **Форма 4: REF** R-V1-Mod(RG,iQ,Mx,Dt); **REF** H-0194-1; **REF** R-V2-50-F(RG,iQ,Mx,Dt), **REF** H-1864-1; **REF** R-V3(RG,iQ,Mx,Dt); **REF** H-1784-1; **REF** R-V5-Mod(RG,iQ,Mx,Dt); **REF** H-0304-1 / **VER** 24.03.21 / стр. 16 из 25

# <span id="page-16-0"></span>**ПРОВЕДЕНИЕ АМПЛИФИКАЦИИ И АНАЛИЗ РЕЗУЛЬТАТОВ ПРИ ПОМОЩИ ПРИБОРА Mx3000P (Stratagene, США)**

Провести этапы пробоподготовки и приготовления реакционных смесей согласно инструкции к набору реагентов.

- 1. Включить прибор и запустить программу Stratagene Mx3000P.
- 2. В окне *New Experiment Options* выберите пункт *Quantitative PCR (Multiple Standarts)* и установите флажок *Turn lamp on for warm-up***.**

**ВНИМАНИЕ! Лампа должна быть прогрета до запуска эксперимента не менее 15 мин.**

- 3. Установить пробирки в прибор, закрыть фиксатор и дверцу прибора.
- 4. В меню *Options* выбрать пункт *Optics Configuration* и на вкладке *Dye Assignment* напротив пункта *FAM filter set* установить параметр FAM, напротив *HEX/JOE filter set* – *JOE*, напротив *ROX filter set* – *ROX*, напротив *Cy5 filter set* – *Cy5*.
- 5. В меню *Plate Setup* задать параметры измерения флуоресценции. Для этого выбрать все ячейки, в которых установлены исследуемые пробирки или стрипы, и обозначить все выделенные ячейки как *Unknown* в окне *Well type*. Для опции *Collect fluorescence data* отметить флуорофоры FAM, JOE, ROX и Cy5.
- 6. В окне *Well Information* внести имя для каждого исследуемого образца*.*
- 7. На вкладке *Plate Setup* задать параметры съема флуоресценции с пробирок. Для этого выделить все ячейки, в которых установлены исследуемые пробирки, и в выпадающем меню *Well type* выбрать *Unknown* и поле *Collect fluorescence data*. Отметить флуорофоры FAM, JOE, ROX и Cy5.
- 8. На вкладке *Thermal Profile Setup* задать программу амплификации (см. табл. 4).

Таблица 4

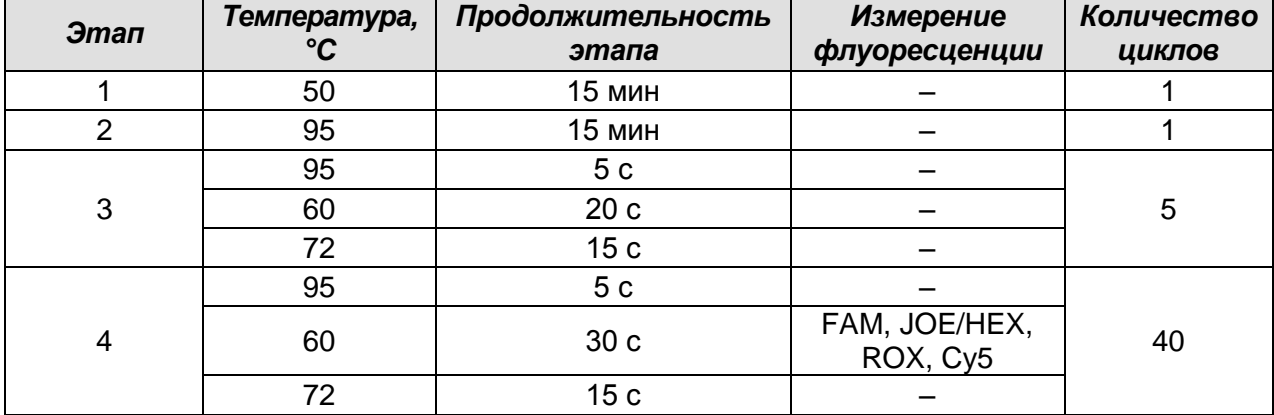

### **Программа «АмплиСенс-2 iQ» для приборов планшетного типа**

**Формат FRT Форма 2: REF** TR-V1-S-Mod(RG,iQ,Mx,Dt); **REF** HK2-0192-1; **REF** TR-V5-S-Mod(RG,iQ,Mx,Dt); **REF** HK2-0302-1; **Форма 4: REF** R-V1-Mod(RG,iQ,Mx,Dt); **REF** H-0194-1; **REF** R-V2-50-F(RG,iQ,Mx,Dt), **REF** H-1864-1; **REF** R-V3(RG,iQ,Mx,Dt); **REF** H-1784-1; **REF** R-V5-Mod(RG,iQ,Mx,Dt); **REF** H-0304-1 / **VER** 24.03.21 / стр. 17 из 25 **ВНИМАНИЕ!** С использованием этой программы можно одновременно проводить в одном приборе любое сочетание тестов по единой программе (например, совместно с тестами для *HBV*, генотипирования *HCV* и др.). В случае, если в одном приборе одновременно проводятся только тесты для выявления ДНК *HBV*, можно удалить из данной программы первый шаг (50 °С – 15 минут) для экономии времени.

Примечание. Каналы ROX и Cy5 включаются при необходимости, если проводятся тесты в формате «мультипрайм», для которых используются эти каналы.

9. Запустить программу амплификации, нажав кнопку *Run*, затем *Start*, и ввести имя файла.

#### **Анализ результатов**

- 1. Перейти в раздел *Analysis*, выбрав соответствующую кнопку на панели инструментов.
- 2. На открывшейся вкладке *Analysis Selection/Setup* убедится, что все исследуемые образцы активны (ячейки, соответствующие образцам, должны иметь другой оттенок).
- 3. Перейти на вкладку *Results*.
- 4. Для каждого канала проверить правильность автоматического выбора пороговой линии. В норме пороговая линия должна пересекать только сигмообразные кривые накопления сигнала положительных образцов и контролей и не пересекать базовую линию. В случае если это не так, необходимо повысить уровень порога. Для этого в нижней панели *Dyes shown* активировать отображение каждого флуоресцентного канала в отдельности, просмотреть положение линии порога и, при необходимости, изменить.

### **Пример полученных результатов**

Данные по каналу FAM – ВКО:

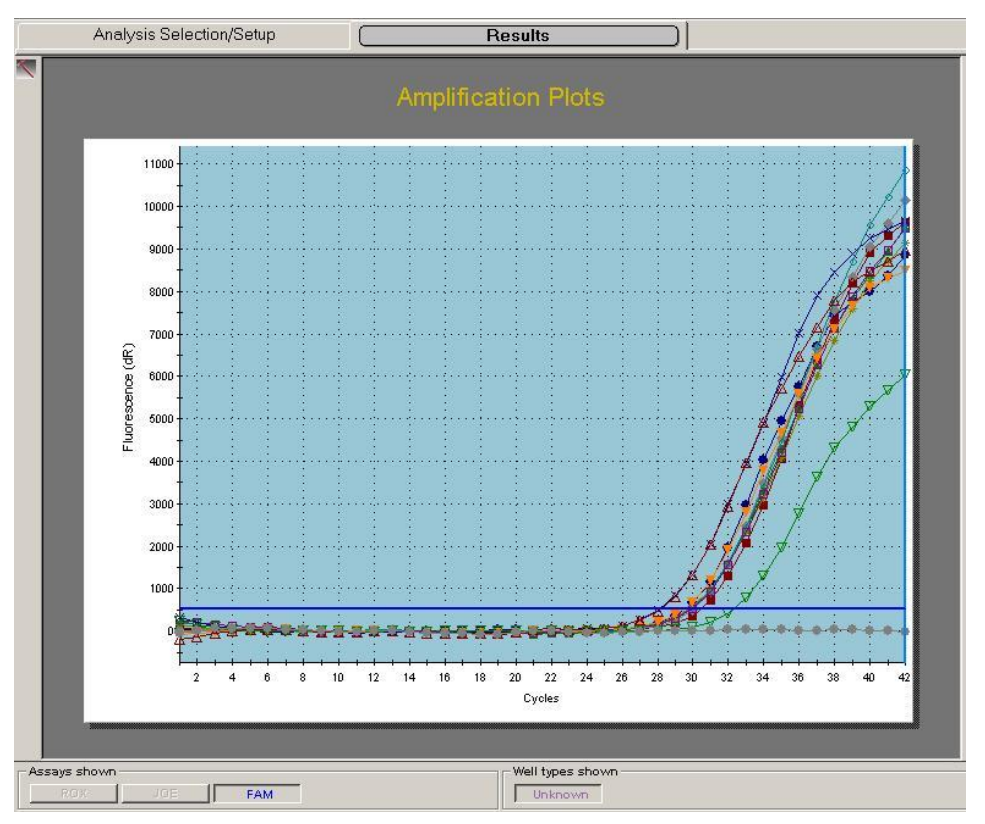

Данные по каналу JOE/HEX – образцы, содержащие специфическую мишень:

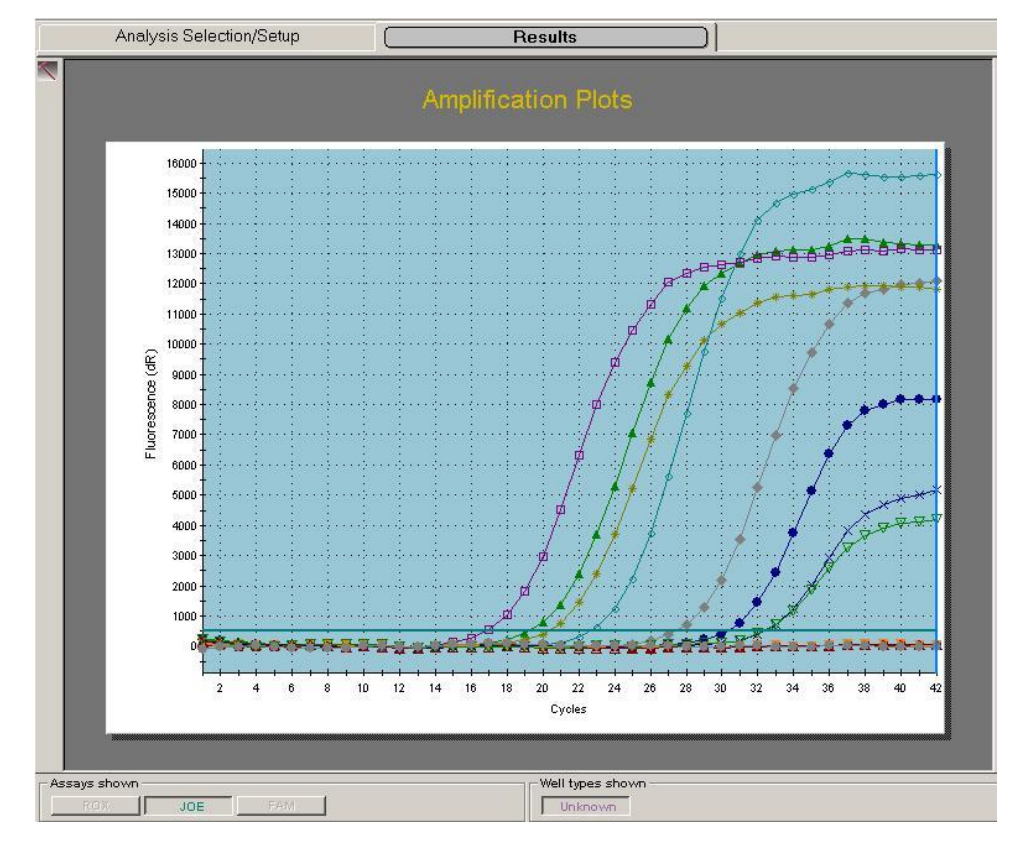

**Формат FRT Форма 2: REF** TR-V1-S-Mod(RG,iQ,Mx,Dt); **REF** HK2-0192-1; **REF** TR-V5-S-Mod(RG,iQ,Mx,Dt); **REF** HK2-0302-1; **Форма 4: REF** R-V1-Mod(RG,iQ,Mx,Dt); **REF** H-0194-1; **REF** R-V2-50-F(RG,iQ,Mx,Dt), **REF** H-1864-1; **REF** R-V3(RG,iQ,Mx,Dt); **REF** H-1784-1; **REF** R-V5-Mod(RG,iQ,Mx,Dt); **REF** H-0304-1 / **VER** 24.03.21 / стр. 19 из 25

# <span id="page-19-0"></span>**ПРОВЕДЕНИЕ АМПЛИФИКАЦИИ И АНАЛИЗ РЕЗУЛЬТАТОВ ПРИ ПОМОЩИ ПРИБОРА «ДТ-96» (ООО «НПО ДНК-Технология», Россия)**

Провести этапы пробоподготовки и приготовления реакционных смесей согласно инструкции к набору реагентов.

- 1. Включить прибор и запустить программу RealTime\_PCR v.7.3. В стартовом окне необходимо выбрать существующего оператора или добавить нового оператора и выбрать режим *Работа с прибором*.
- 2. В диалоговом окне *Список приборов* выбрать необходимый прибор и нажать кнопку *Подключить*.
- 3. В меню *Тест* выбрать команду *Создать новый тест*, ввести название нового теста – *АС-FL* и нажать кнопку *ОК*. В появившемся окне *Тест* задать следующие параметры:
	- *Тип* качественный
	- *Метод* Пороговый (Ct)
	- *Пробирки*  образец, контроль +, контроль –
	- *Контроли*: положительный (К+) 1 , отрицательный (К-) 1.
	- *Объем рабочей смеси в пробирке* 50 мкл
	- *Флуорофоры* FAM ВК; HEX специфика.
	- Задать программу амплификации (см. табл. 5) и нажать *ОК*.

Таблица 5

### **Программа амплификации «АмплиСенс-2 iQ» для приборов планшетного типа**

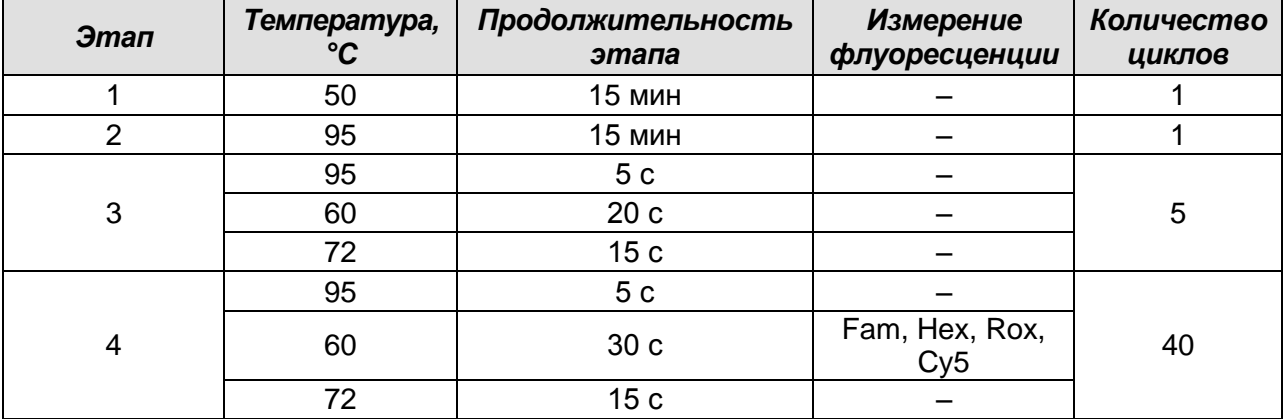

**ВНИМАНИЕ!** С использованием этой программы можно одновременно проводить в одном приборе любое сочетание тестов по единой программе (например, совместно с тестами для *HBV*, генотипирования *HCV* и др.). В случае, если в одном приборе

**Формат FRT Форма 2: REF** TR-V1-S-Mod(RG,iQ,Mx,Dt); **REF** HK2-0192-1; **REF** TR-V5-S-Mod(RG,iQ,Mx,Dt); **REF** HK2-0302-1; **Форма 4: REF** R-V1-Mod(RG,iQ,Mx,Dt); **REF** H-0194-1; **REF** R-V2-50-F(RG,iQ,Mx,Dt), **REF** H-1864-1; **REF** R-V3(RG,iQ,Mx,Dt); **REF** H-1784-1; **REF** R-V5-Mod(RG,iQ,Mx,Dt); **REF** H-0304-1 / **VER** 24.03.21 / стр. 20 из 25 одновременно проводятся только тесты для выявления ДНК *HBV*, можно удалить из данной программы первый шаг (50 °С – 15 минут) для экономии времени.

Примечание – Каналы Rox и Cy5 включаются при необходимости, если проводятся тесты в формате *мультипрайм*, для которых используются эти каналы.

- 4. Нажать кнопку *Добавить тест* и в появившемся окне выбрать название *АС-FL*, указать количество образцов и нажать *ОК.*
- 5. Присвоить имена образцам в графе *Идентификатор* появившейся таблицы. Указать расположение пробирок в рабочем блоке прибора.
- 6. Выбрать закладку *Запуск программы амплификации*, проверить параметры теста. Нажать кнопку *Открыть блок* и установить пробирки в строгом соответствии с указанным расположением пробирок в рабочем блоке прибора.

**ВНИМАНИЕ! Следите за тем, чтобы на стенках микропробирок не оставалось капель, так как падение капли в процессе амплификации может привести к сбою сигнала и усложнить анализ результатов. Не переворачивайте стрипы/плашку при установке в прибор.**

7. Последовательно нажать кнопки *Закрыть блок* и *Запуск программы*. Сохранить эксперимент.

#### **Анализ результатов**

- 1. Перейти в режим *Просмотр архива* и открыть сохраненный файл данных.
- 2. Указать в выпадающем списке *Тип анализа*: *Ct(Cp) для всех каналов*.
- 3. Указать в выпадающем списке *Метод*: *Пороговый (Сt)*.
- 4. Нажать кнопку *Изменить параметры анализа* и выставить *Критерий положительного результата ПЦР* - *70%.*
- 5. Для каждого канала проверить правильность автоматического выбора пороговой линии. В норме пороговая линия должна пересекать только сигмообразные кривые накопления сигнала положительных образцов и контролей и не пересекать базовую линию. В случае если это не так, необходимо повысить уровень порога.

**Формат FRT Форма 2: REF** TR-V1-S-Mod(RG,iQ,Mx,Dt); **REF** HK2-0192-1; **REF** TR-V5-S-Mod(RG,iQ,Mx,Dt); **REF** HK2-0302-1; **Форма 4: REF** R-V1-Mod(RG,iQ,Mx,Dt); **REF** H-0194-1; **REF** R-V2-50-F(RG,iQ,Mx,Dt), **REF** H-1864-1; **REF** R-V3(RG,iQ,Mx,Dt); **REF** H-1784-1; **REF** R-V5-Mod(RG,iQ,Mx,Dt); **REF** H-0304-1 / **VER** 24.03.21 / стр. 21 из 25

### **Пример полученных результатов**

Данные по каналу Fam – ВКО:

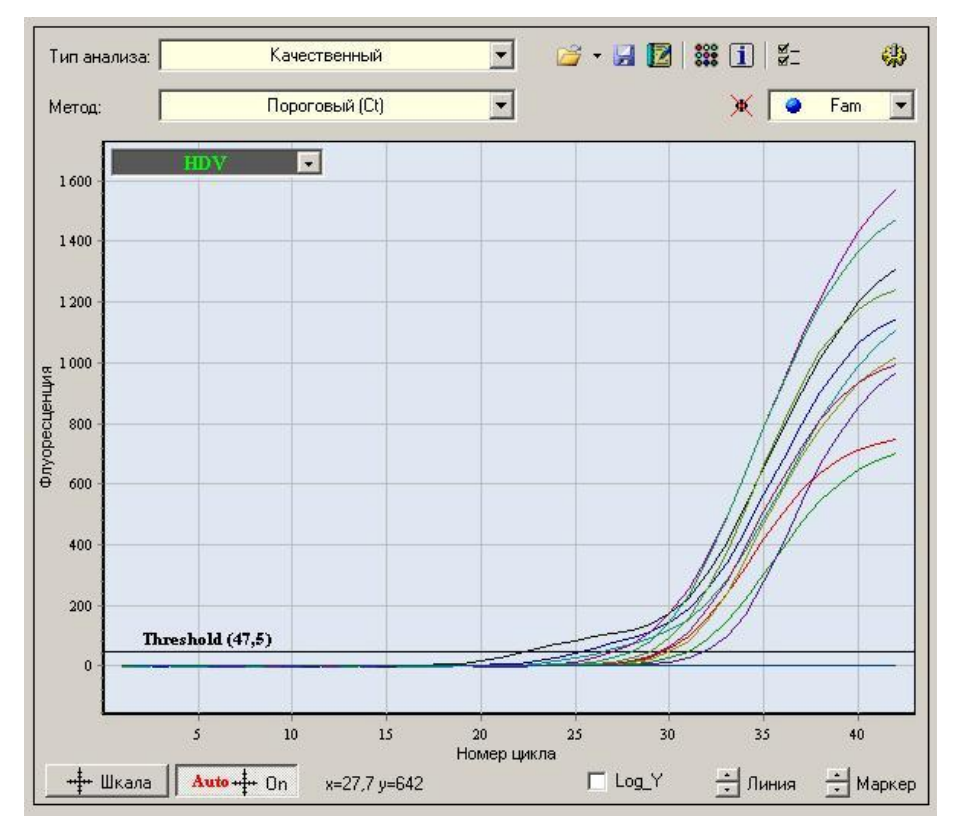

Данные по каналу Hex – образцы, содержащие специфическую мишень:

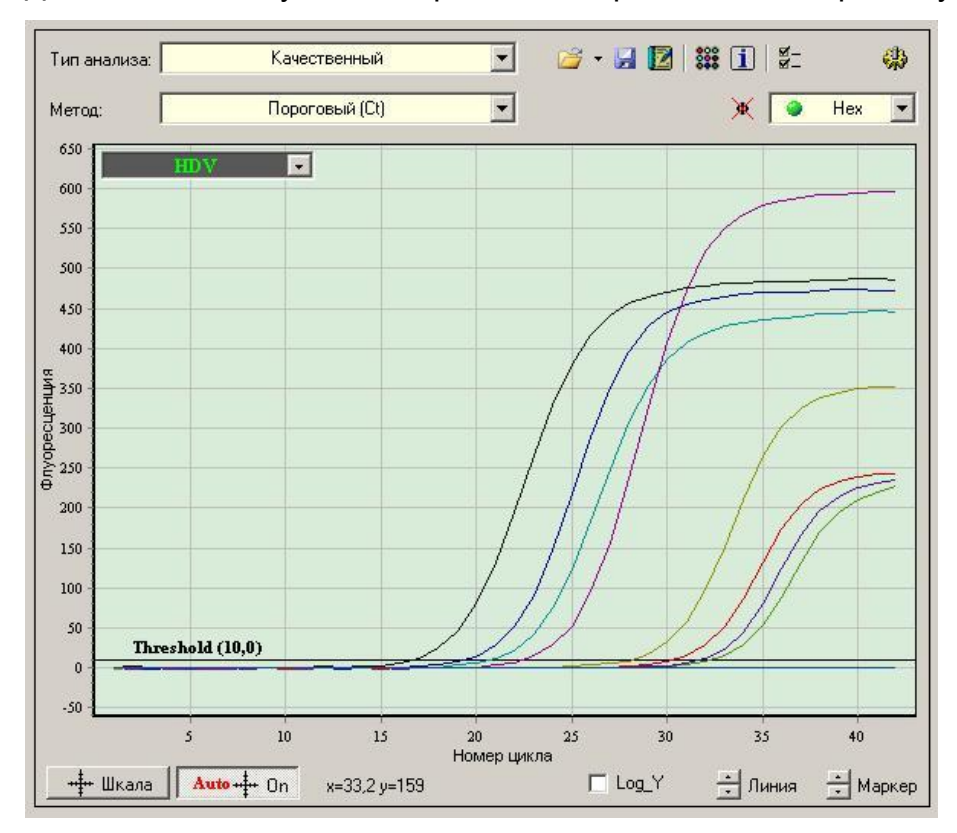

**Формат FRT Форма 2: REF** TR-V1-S-Mod(RG,iQ,Mx,Dt); **REF** HK2-0192-1; **REF** TR-V5-S-Mod(RG,iQ,Mx,Dt); **REF** HK2-0302-1; **Форма 4: REF** R-V1-Mod(RG,iQ,Mx,Dt); **REF** H-0194-1; **REF** R-V2-50-F(RG,iQ,Mx,Dt), **REF** H-1864-1; **REF** R-V3(RG,iQ,Mx,Dt); **REF** H-1784-1; **REF** R-V5-Mod(RG,iQ,Mx,Dt); **REF** H-0304-1 / **VER** 24.03.21 / стр. 22 из 25

## <span id="page-22-0"></span>**ПРОВЕДЕНИЕ АМПЛИФИКАЦИИ И АНАЛИЗ РЕЗУЛЬТАТОВ ПРИ ПОМОЩИ ПРИБОРА СFX96 (Bio-Rad Laboratories, Inc. (Био-Рад Лабораториз, Инк.), США)**

Провести этапы пробоподготовки и приготовления реакционных смесей согласно инструкции к набору реагентов. Для проведения амплификации рекомендуется использование прозрачных пробирок для ПЦР объемом 0,2 мл с выпуклой крышкой (детекция через крышку пробирки).

**ВНИМАНИЕ! Следить за тем, чтобы на стенках пробирок не оставалось капель, так как падение капли в процессе амплификации может привести к сбою сигнала и усложнить анализ результатов. Не переворачивайте стрипы/плашку при установке в прибор.**

# **Программирование амплификатора осуществлять согласно инструкции изготовителя прибора:**

- 1. Включить прибор и запустить программу **Bio-Rad CFX Manager**.
- 2. В стартовом окне необходимо выбрать *Create a new Run* (или в меню *File* выбрать *New* и далее *Run…*) .
- 3. В окне *Run Setup* выбрать вкладку *Protocol* и нажать кнопку *Create new…*. В появившемся окне *Protocol Editor–New* задать параметры амплификации (время, температуру циклирования, количество циклов и указать шаг считывания флуоресцентного сигнала – см. табл.1). Задать объем реакционной смеси *Sample Volume – 2***5 мкл.**

Таблица 6

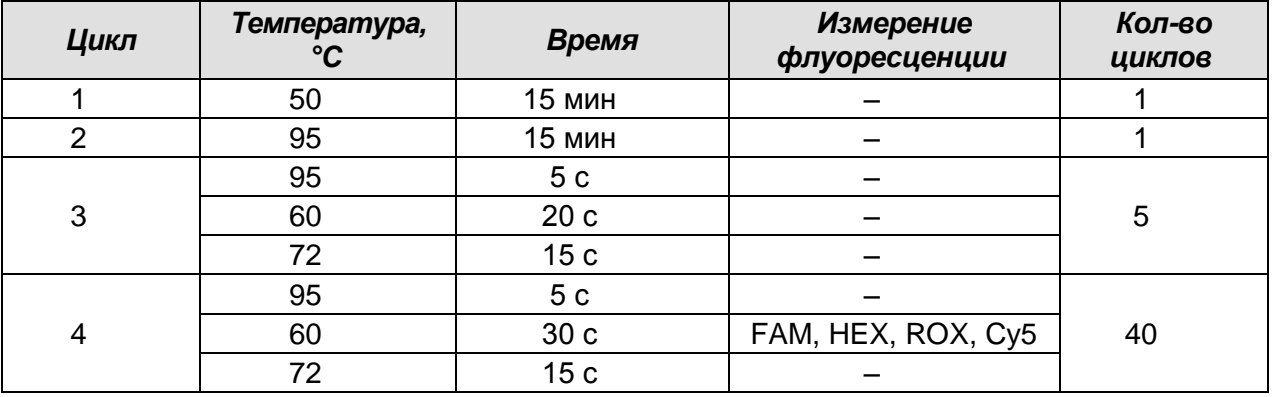

### **Программа амплификации «АмплиСенс-2» для приборов планшетного типа**

**ВНИМАНИЕ!** С использованием этой программы можно одновременно проводить в одном приборе любое сочетание тестов по единой программе (например, совместно с тестами для выявления *HBV*, генотипирования *HCV* и др.)

**Формат FRT Форма 2: REF** TR-V1-S-Mod(RG,iQ,Mx,Dt); **REF** HK2-0192-1; **REF** TR-V5-S-Mod(RG,iQ,Mx,Dt); **REF** HK2-0302-1; **Форма 4: REF** R-V1-Mod(RG,iQ,Mx,Dt); **REF** H-0194-1; **REF** R-V2-50-F(RG,iQ,Mx,Dt), **REF** H-1864-1; **REF** R-V3(RG,iQ,Mx,Dt); **REF** H-1784-1; **REF** R-V5-Mod(RG,iQ,Mx,Dt); **REF** H-0304-1 / **VER** 24.03.21 / стр. 23 из 25

Примечание – Каналы ROX и Cy5 включаются при необходимости, если проводятся тесты в формате «мультипрайм», для которых используются эти каналы. **ВНИМАНИЕ!** Для каждого шага этапов циклирования, нажав на кнопку *Step Options*, задать скорость нагревания/охлаждения *Ramp Rate 2,5 °С/sec*.

- 4. Сохранить протокол, выбрав *File* и далее *Save As* в окне *Protocol Editor New* и задать имя файла. При последующих постановках можно выбрать файл с этой программой во вкладке *Protocol*, нажав на кнопку *Select Existing…*. Выбрав или отредактировав нужную программу, назначить ее использование, нажав кнопку *ОК* в нижней части окна.
- 5. Во вкладке *Plate* нажать кнопку *Create new…*. В появившемся окне *Plate Editor – New* задать расположение пробирок в модуле. В меню *Sample type* выбрать *Unknown*, нажав на кнопку *Select Fluorophores…*, выбрать галочками все флуорофоры, используемые в данной постановке и нажать *ОК*, затем задать галочками измерение флуоресцентного сигнала в выбранных пробирках по необходимым каналам. В окне *Sample name* задать название образцов.
- 6. Сохранить схему планшета, выбрав *File* и далее *Save As* в окне *Plate Editor New*, и задать имя файла. Выбрав или отредактировав нужную схему планшета, назначить ее использование, нажав кнопку *ОК* в нижней части окна.
- 7. Поместить реакционные пробирки в ячейки амплификатора в соответствии с предварительно запрограммированной схемой планшета. Из вкладки *Start Run* запустить выполнение выбранной программы с заданной схемой планшета, нажав на кнопку *Start Run*, выбрать директорию для сохранения файла постановки. Сохранить эксперимент.
- 8. После окончания программы приступить к анализу результатов.

#### **Анализ результатов**

Полученные данные интерпретируются с помощью программного обеспечения прибора по наличию пересечения кривой флуоресценции с установленной на соответствующем уровне пороговой линией (что соответствует наличию значения порогового цикла *Ct* в соответствующей графе в таблице результатов).

1. Во вкладке *Quantification* представлены кривые флуоресценции, расположение пробирок в модуле и таблица со значениями пороговых циклов. Для каждого канала проверить правильность автоматического выбора пороговой линии, используя один из способов:

**Формат FRT Форма 2: REF** TR-V1-S-Mod(RG,iQ,Mx,Dt); **REF** HK2-0192-1; **REF** TR-V5-S-Mod(RG,iQ,Mx,Dt); **REF** HK2-0302-1; **Форма 4: REF** R-V1-Mod(RG,iQ,Mx,Dt); **REF** H-0194-1; **REF** R-V2-50-F(RG,iQ,Mx,Dt), **REF** H-1864-1; **REF** R-V3(RG,iQ,Mx,Dt); **REF** H-1784-1; **REF** R-V5-Mod(RG,iQ,Mx,Dt); **REF** H-0304-1 / **VER** 24.03.21 / стр. 24 из 25

#### **Вариант 1**

Поочередно для каждого канала установить уровень пороговой линии (перетащить ее курсором при нажатой левой кнопке мыши) на 10-20 % от максимального уровня флуоресценции образцов ПКО в последнем цикле амплификации. При этом кривая флуоресценции ПКО должна пересекать пороговую линию на участке характерного экспоненциального подъема флуоресценции, переходящего в линейный подъем.

#### **Вариант 2**

Поочередно для каждого канала отметить галочкой *Log Scale.* Установить уровень пороговой линии (левой кнопкой мыши) на таком уровне, где кривые флюоресценции носят линейный характер.

- 2. Нажав на кнопку панели инструментов *View/Edit Plate…*, возможно в появившемся окне задать название образцов.
- 3. Для формирования отчета о постановке необходимо выбрать на панели инструментов *Tools*, далее *Reports…* и сохранить сформированный документ.